AP300 / AP500

11AC Wireless Gigabit Access Point

## TP-LINK The Reliable Choic

# **Quick Installation Guide**

Before your start

Configure the AP Device

Note: AP500 is used for demonstration in this installation guide.

• AP Mode (Default) The AP device transforms your wired network into wireless

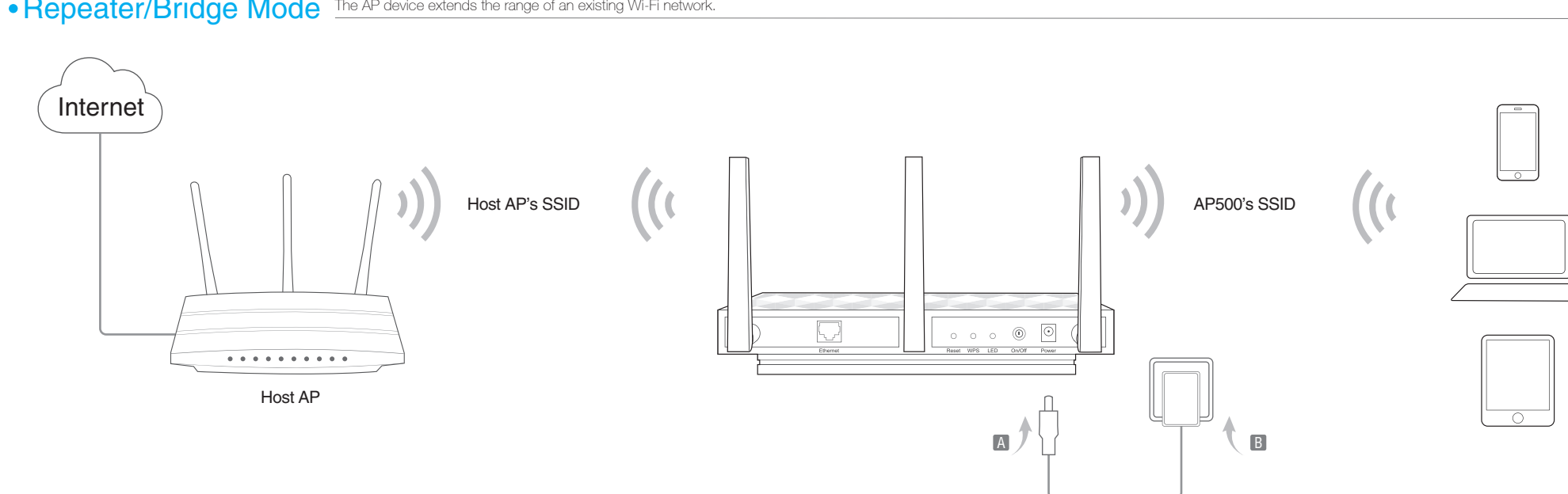

- 3. Launch a web browser and enter http://tplinkap.net, then log in using admin (all lowercase) for both Username and Password.
- **Repeater/Bridge Mode** The AP device extends the range of an existing Wi-Fi network.

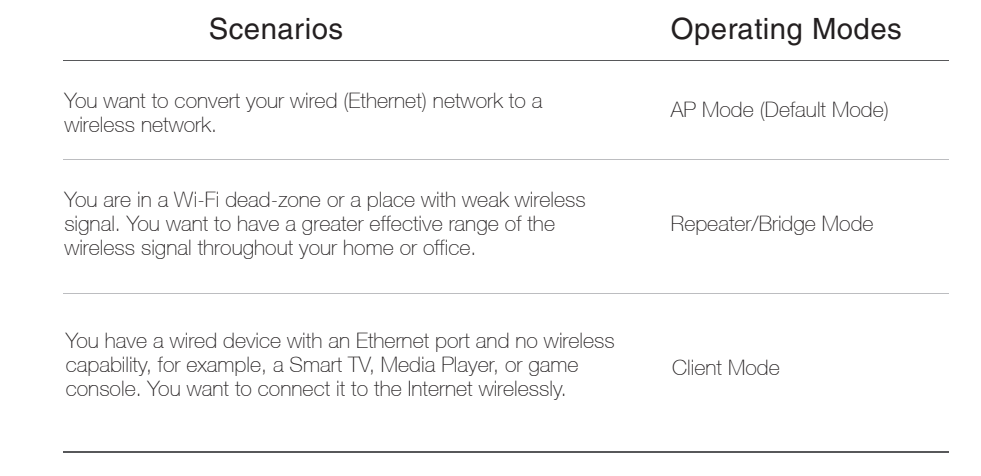

- 1. Connect the AP device according to steps A to D in the diagram.
- 2. Turn on the power and wait until the Power ( $\cup$ ) and Wireless ( $\frac{1}{2}$ ) LEDs are lit and stable, use the default SSID and Password printed on the product label to join the AP device's Wi-Fi network.
- 4. Click Quick Setup, then select your Region and click Next.
- 5. Select Access Point mode and click Next to customize your Wi-Fi settings. Follow the step-by-step on-screen instructions to complete the configuration.

Note: You can enjoy the Internet surfing now. For your wireless network security, it is recommended to change the default SSID (network name) and the password of your Wi-Fi network. To do so, perform the following steps.

1. Connect the AP device according to steps A and B in the diagram.

- 2. Turn on the power and wait until the Power ((1)) and Wireless (  $\Diamond$  8  $\Diamond$  LEDs are lit and stable, use the default SSID and Password printed on the product label to join the AP device's Wi-Fi network.
- 3. Launch a web browser and enter http://tplinkap.net, then log in using admin (all lowercase) for both Username and Password.
- 4. Click Quick Setup, then select your Region and click Next.

Now, connect your wireless devices to the Wi-Fi network using the AP device's SSID and password.

- 5. Select Repeater/Bridge mode and click Next. Follow the step-by-step on-screen instructions to complete the configuration.
- 6. Relocate the AP device to a good place. For details, you can refer to Q5 in Frequently Asked Questions (FAQ).

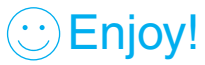

Now, reconnect your wireless devices to the new Wi-Fi network.

 $\langle \cup \mathsf{Enjoy} \rangle$ 

Which mode do you need? Please refer to the table to choose a proper mode.

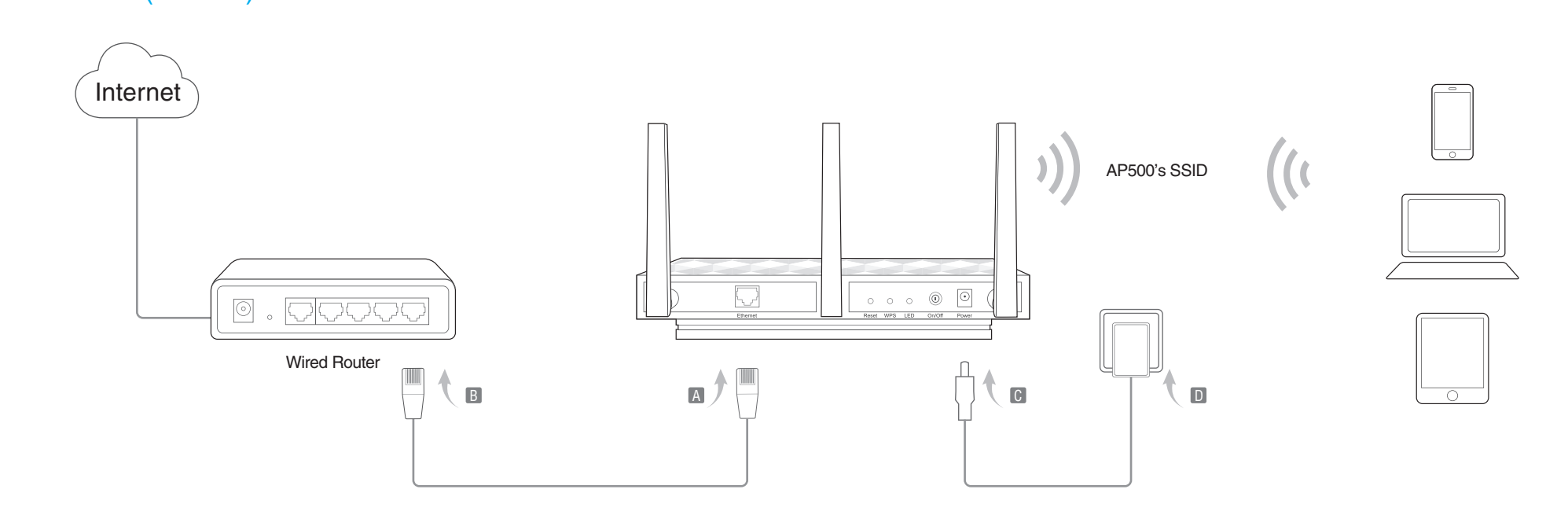

EAC

# Frequently Asked Questions (FAQ)

# Hardware Information

- 1. Connect the device according to the steps A and B in the diagram.
- 2. Turn on the power and wait until the Power  $(\begin{pmatrix} 1 \\ 1 \end{pmatrix})$  LED is lit and stable.
- 3. Connect your computer or smart device to the AP device via a wired or wireless connection. The default SSID and wireless password are printed on the product label.
- 4. Launch a web browser and enter http://tplinkap.net, then log in using admin (all lowercase) for both Username and Password.

Now, connect your wired-only device to the AP device using an Ethernet cable.

#### 5. Click Quick Setup, then select your Region and click Next.

6. Select Client mode and click Next. Follow the step-by-step on-screen instructions to complete the configuration.

- If you forget the password required to access the AP device's web management page and your Wi-Fi password, you must restore the AP device to its factory default settings.
- If your forget your Wi-Fi password, but are able to access the AP device's management interface, connect a computer or mobile device to the AP device via wired or wireless. Log in and go to Advanced > Wireless > Basic Settings to retrieve or reset your Wi-Fi password.

#### Q5. What can I do to maximize my signal strength in Repeater/Bridge mode?

When choosing an ideal location to optimize wireless signal in Repeater/ Bridge mode, please use the following recommendations.

five seconds until the Power LED starts blinking, then release the button.

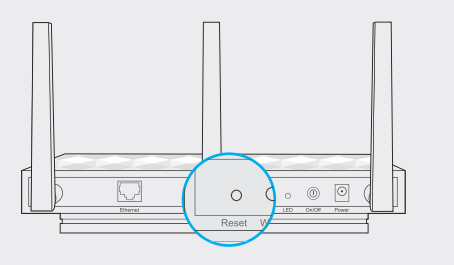

Note: Upon resetting, all previous configurations will be cleared, and the AP device will reset to the default AP Mode

s router and your wireless clients. If that is not possible, place it closer to your wireless router to ensure stable performance.

#### Q2. What can I do if the login window does not appear?

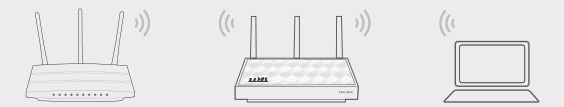

- Change the computer's static IP address to obtain an IP address automatically.
- Verify if http://tplinkap.net or http://192.168.0.254 is correctly entered in the web browser.
- Use another web browser and try again.
- Reboot your AP device and try again.
- Power off your host AP and enter http://tplinkap.net into the web browser to try again.

#### Q4. What can I do if my wireless is not stable?

 It may be caused by too much interference, you can try the following methods:

- Set your wireless channel to a different channel.
- Move the AP device to a new location away from Bluetooth devices and other household electronics, such as cordless phone, microwave, and baby monitor, etc., to minimize signal interference.
- Q1. How do I restore the AP device to its factory default settings? With the device powered on, use a pin to press and hold the Reset button for
- Q3. How do I recover the AP device's web management password or retrieve my Wi-Fi password?
- The Best Way is Halfway Generally, the ideal location for the repeater is halfway between your

# • Client Mode The AP device functions as a wireless adapter to connect the wired device (e.g. Xbox/TV) to a wireless network

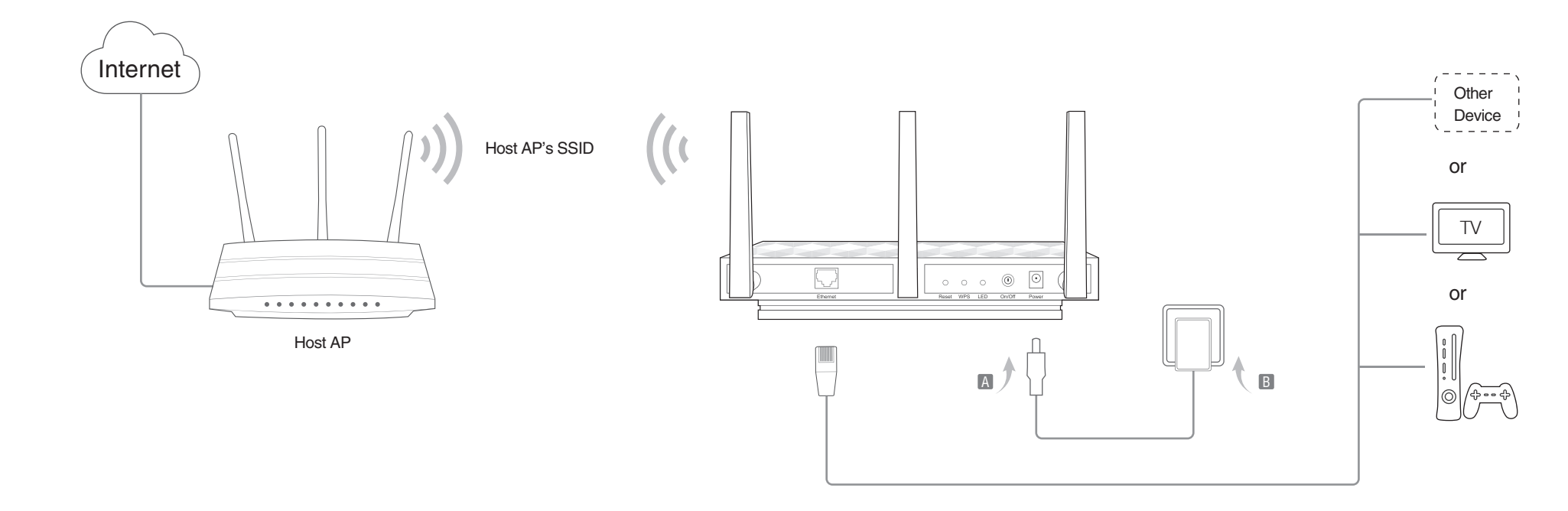

#### Default Wireless Network Information:

The default case-sensitive SSIDs (Network Names) and Wireless Password/PIN are printed on the product label.

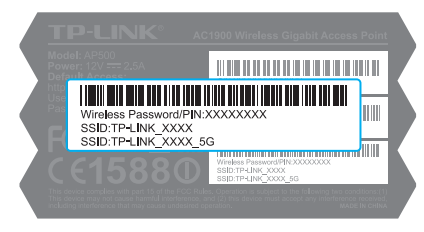

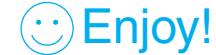

- Less Obstacles Ensure Better Performance Choose a location with less obstacles that may block the signal between the AP device and the host network. An open corridor or a spacious location is ideal.
- Less Interference Provides More Stability

Choose a location away from Bluetooth devices and other household electronics, such as cordless phone, microwave, and baby monitor, etc., to minimize signal interference.

### LED Button:

Press this button to turn on or turn off the LEDs.

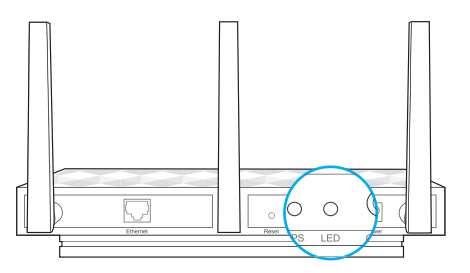

### LED:

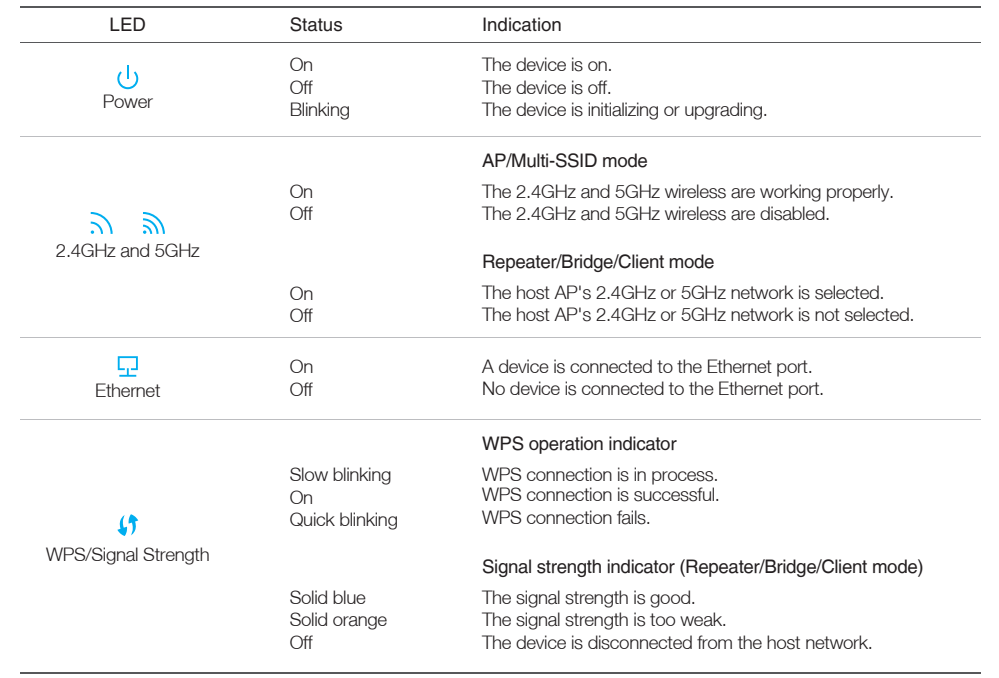